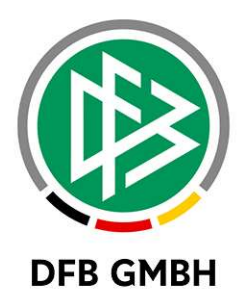

# D I G I T A L E R S R - A U S W E I S

### Benutzerhandbuch zum digitalen SR-Ausweis für Schiedsrichter

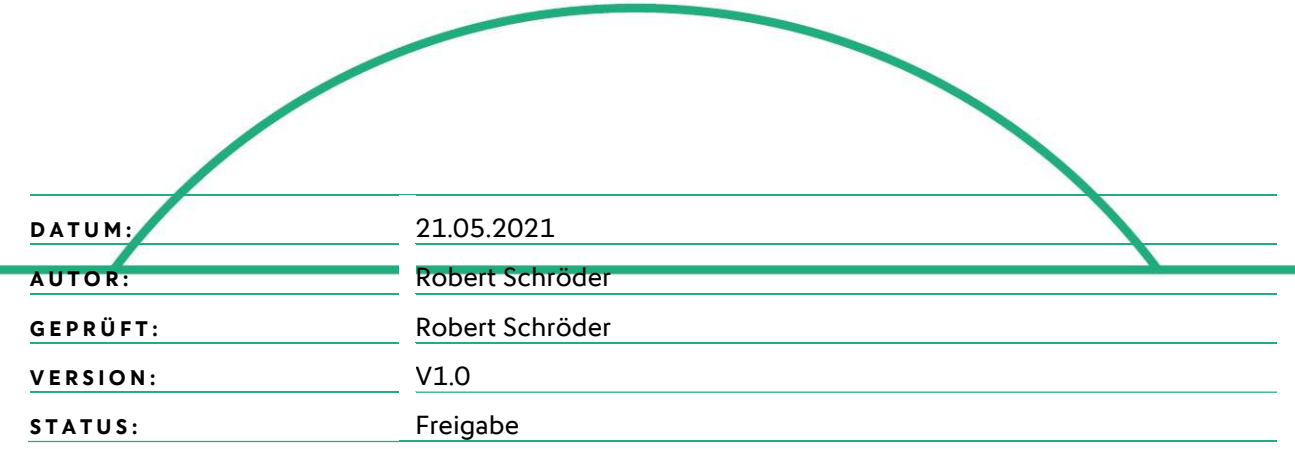

#### © Januar 20 | DFB GmbH

Alle Texte und Abbildungen wurden mit größter Sorgfalt erarbeitet, dennoch können etwaige Fehler nicht ausgeschlossen werden. Eine Haftung der DFB GmbH, gleich aus welchem Rechtsgrund, für Schäden oder Folgeschäden, die aus der An- und Verwendung der in diesem Dokument gegebenen Informationen entstehen können, ist ausgeschlossen.

Das Dokument ist urheberrechtlich geschützt. Die Weitergabe sowie die Veröffentlichung dieser Unterlage, ist ohne die ausdrückliche und schriftliche Genehmigung DFB GmbH nicht gestattet. Zuwiderhandlungen verpflichten zu Schadensersatz. Alle Rechte für den Fall der Patenterteilung oder der GM-Eintragung vorbehalten.

Die in diesem Dokument verwendeten Soft- und Hardwarebezeichnungen sind in den meisten Fällen auch eingetragene Warenzeichen und unterliegen als solche den gesetzlichen Bestimmungen

WWW.DFBNET.DE | WWW.FUSSBALL.DE | WWW.DFB.DE

WELTMEISTER HERREN 1954 « 1974 « 1990 « 2014 « | FRAUEN 2003 « 2007 «

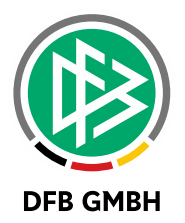

### Inhaltsverzeichnis 1 Hintergrund des Projekts ................................................................................................................................................. 3 2 Gesamtprozess zum digitalen SR-Ausweis ................................................................................................................ 3 3 Fotoupload für Schiedsrichter ....................................................................................................................................... 4 4 Anzeige des digitalen SR-Ausweis in der DFBnet App .......................................................................................... 8

#### Allgemeine Verabredung

Ist im folgenden Dokument vom Schiedsrichter oder SR-Verwalter etc. die Rede, so sind immer alle Geschlechter gemeint, es sei denn, es wurde ausdrücklich nur eine bestimmte Person erwähnt.

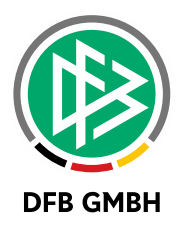

### 1 HINTERGRUND DES PROJEKTS

Mit der neuen Spielzeit 2021/22 endet für die meisten SR-Ausweise ihre "Lebenszeit", aufgrund der auslaufenden Saisonstempelfelder auf der Rückseite des Ausweises.

Die damit verbundene grundsätzliche Anforderung nach neuen SR-Ausweisen wurde als Chance genutzt, eine neue Ära von (digitalen) SR-Ausweisen zu initiieren.

Dazu wurde noch im Jahr 2020 eine Projektgruppe aus Vertretern der Landesverbände, des DFB e.V. sowie aus der DFB GmbH gegründet, um die Anforderungen und Bedürfnisse der Basis zu analysieren und diesen schließlich gerecht zu werden.

Ferner soll auch dem vielfachen Wunsch von Schiedsrichtern nach modernen und IT-gestützten Ausweisen Rechnung getragen werden.

Zur Umsetzung dieses Projektes wurden daher Erweiterungen in den Anwendungen Lizenz- und Verbandsverwaltung, Schiedsrichteransetzung sowie in der DFBnet App vorgenommen. Diese Erweiterungen werden in den nun folgenden Kapiteln anwendungsspezifisch beschrieben.

### 2 GESAMTPROZESS ZUM DIGITALEN SR-A U S W E I S

Um ein besseres Verständnis für die folgenden Kapitel zu erhalten, ist es erforderlich einen kurzen Gesamtüberblick zum Prozess zu erhalten.

Mit der DFBnet Version 8.20 am 27.05.2021 werden die funktionalen Erweiterungen produktiv gesetzt und es kann im DFBnet mit der neuen Ausweisausstellung bzw. Ausweisverlängerung begonnen werden.

Um einen digitalen SR-Ausweis erhalten zu können ist es notwendig, dass die SR ein digitales SR-Foto im DFBnet in der Anwendung Schiriansetzung – Eigene Daten – Stammdaten hochladen.

Die hochgeladenen SR-Fotos sind dann durch den SR-Verwalter in der Schiriansetzung zu prüfen. Im Rahmen dieser Prüfung können SR-Fotos genehmigt oder abgelehnt werden.

Ein SR hat nur dann die Möglichkeit einen digitalen SR-Ausweis in der DFBnet App aufzurufen, wenn…

1. Ein genehmigtes SR-Foto vorliegt

UND

2. Das zu pflegende "Ausweis gültig bis Datum" in der Zukunft liegt.

Weiterhin gibt es auch die Möglichkeit einen neuen SR-Ausweis zu drucken. Die Abstimmung dazu muss mit dem zuständigen SR-Verwalter und dem Verband erfolgen.

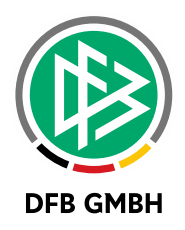

# 3 FOTOUPLOAD FÜR SCHIEDSRICHTER

Wie eingangs erwähnt wird ein digitales SR-Foto benötigt. Dieses SR-Foto kann durch den Schiedsrichter selbst hochgeladen werden.

Für den Schiedsrichter ist der Upload im Bereich der Schiriansetzung - Eigene Daten - Stammdaten durchzuführen:

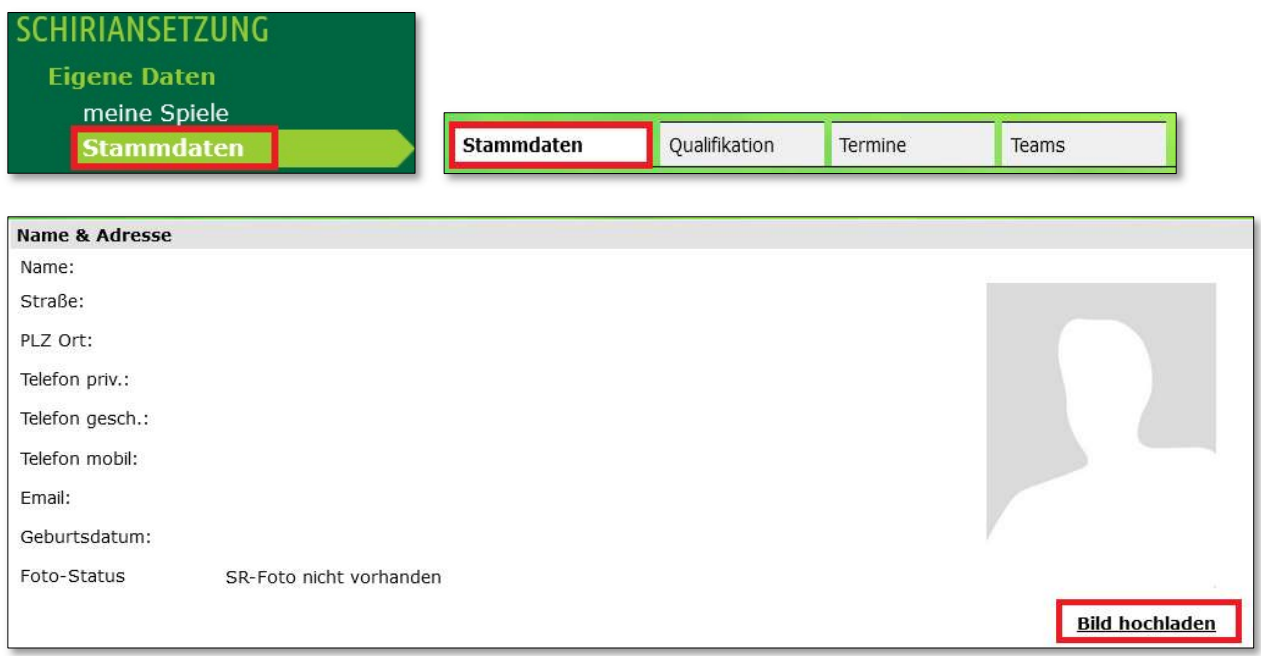

Im Bereich der Namens- und Adressdaten findet man rechts die Möglichkeit ein SR-Foto hochzuladen. Der Uploadprozess beginnt mit dem Klick auf "Bild hochladen". Daraufhin öffnet sich ein weiteres Fenster:

Bei der Auswahl des SR-Fotos sind folgende Hinweise zu beachten:

- Es sind nur Bilder vom Dateityp JPEG, PNG, GIF, BMB erlaubt.
- Das Foto muss im **Hochformat** aufgenommen sein.
- Das Foto muss eine Mindestgröße von 375px Breite und 500px Höhe haben.
- Da es sich um ein Ausweisfoto handelt muss das Foto hauptsächlich das Gesichtsfeld zeigen.

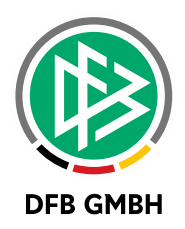

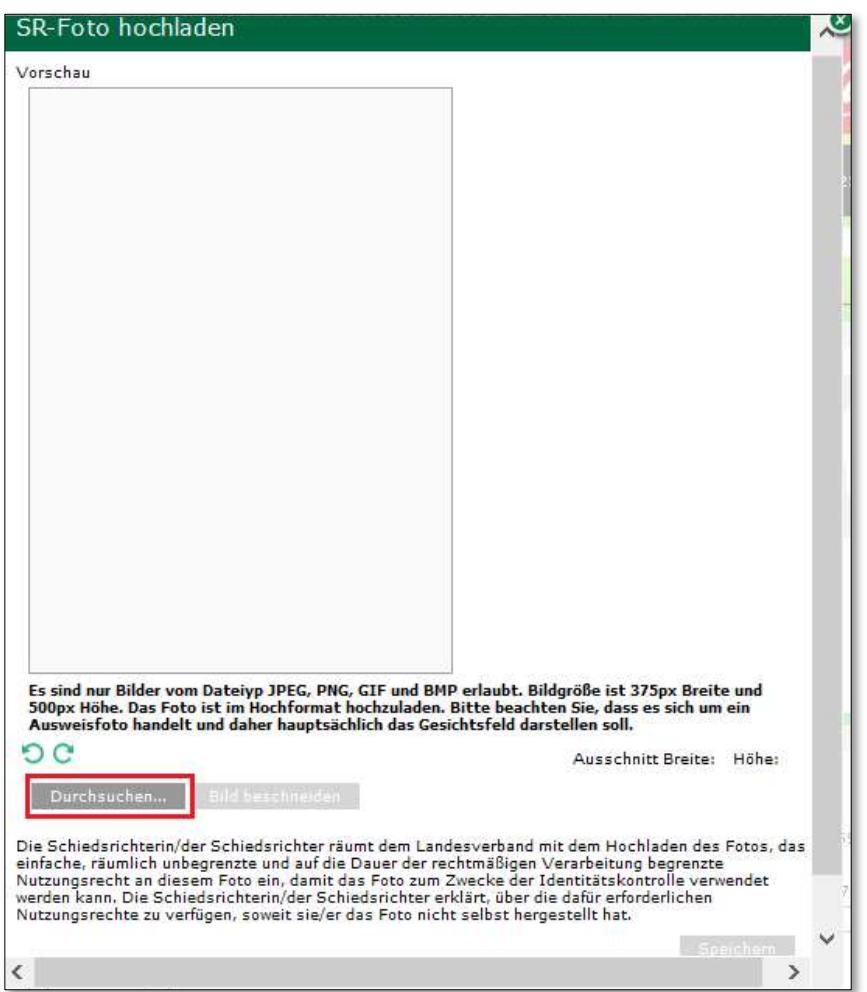

Mit dem Klick auf den Button "Durchsuchen" kann ein geeignetes Foto von der Festplatte ausgewählt werden. Bitte unbedingt die Hinweise auf der vorherigen Seite beachten!

Wurde ein SR-Foto ausgewählt und…

- … das Foto erfüllt direkt die technischen Bedingungen, so kann das Foto direkt mit dem grün aufleuchtenden Button Speichern gespeichert werden.
- … das Foto ist zu klein, so erhält man eine Fehlermeldung und muss ein neues Foto auswählen, welches die Mindestgröße erfüllt.

Bild muss im Hochformat und sollte 375px breit und 500px hoch sein

…und das Foto ist zu groß, so muss das Foto zugeschnitten werden:

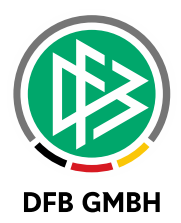

#### Zuschneiden eines Fotos:

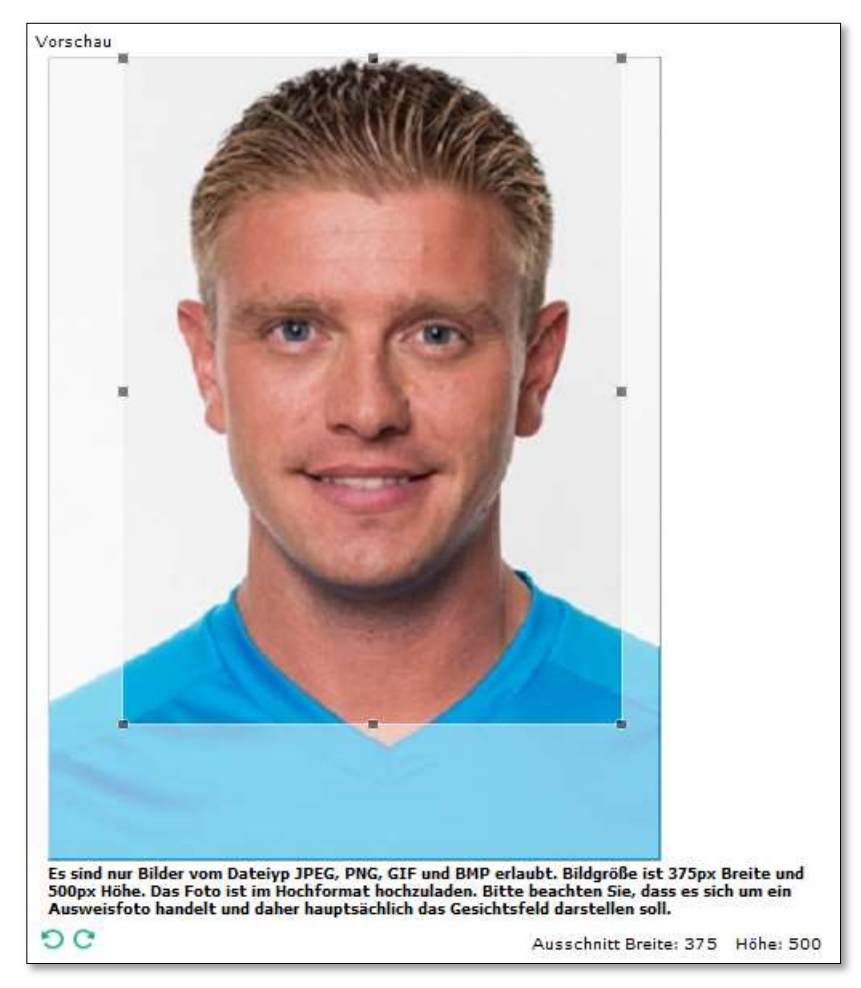

Dazu kann der vorgegebene Rahmen im Bild bewegt und auf den relevanten Teil des Bildes gesetzt werden. Dazu klickt man in den Rahmen und hält die linke Maustaste gedrückt. Mit der Maus lässt sich dann der Rahmen im Bild justieren.

Hat man das Bild korrekt justiert ist es notwendig den gesetzten Rahmen auszuschneiden, bevor man

Bild beschneiden das Bild speichern kann. Dieses Ausschneiden erfolgt über den Button:

Danach kann das Bild gespeichert werden.

Neben dem Justieren des Rahmens hat man zusätzlich die Möglichkeit das hochgeladene Bild mit den

Pfeilsymbolen **DC** zu drehen.

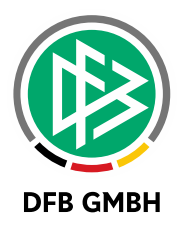

War das Hochladen des SR-Foto erfolgreich, so wird das Foto in den Stammdaten angezeigt. Zudem wird der aktuelle Status des SR-Foto angezeigt:

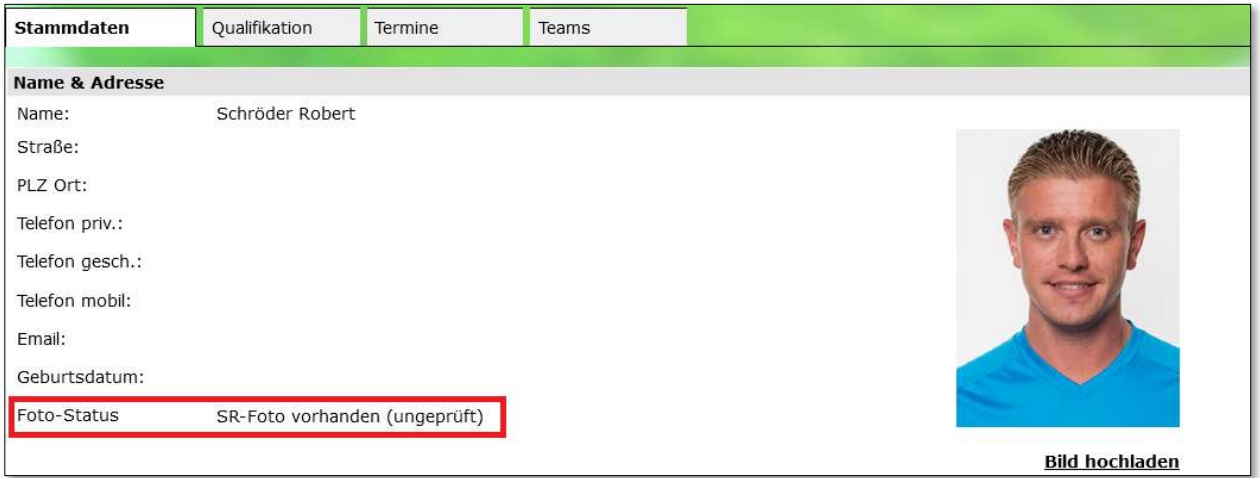

#### Weiterer Hinweis:

Der zuständige SR-Verwalter wird das hochgeladene SR-Foto überprüfen. Falls es nicht in der gewünschten Qualität hochgeladen wurde, kann dieses abgelehnt werden. In einem solchen Fall erhält der Schiedsrichter eine Mail mit dem Ablehnungsgrund und kann ein neues SR-Foto hochladen.

Hat der SR-Verwalter das Foto genehmigt, so wird dies im Foto-Status als "geprüft" angegeben.

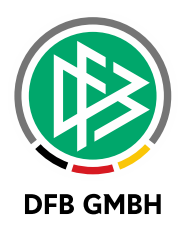

## 4 ANZEIGE DES DIGITALEN SR-AUSWEIS IN DER DFBNET APP

In der DFBnet App wird der digitale SR-Ausweis für die Rolle Schiedsrichter bereitgestellt.

Ab dem 01.06.2021 wird das Update für die DFBnet App mit der Version 2.12.0 wie gewohnt kostenlos im Apple App Store oder für Android im Google Play Store bereitgestellt. Das Update beinhaltet die Möglichkeit den digitalen SR-Ausweis anzuzeigen.

Für die Nutzung der DFBnet App benötigt man eine DFBnet Benutzerkennung mit der Rolle Schiedsrichter in der Anwendung Schiriansetzung.

Nach dem erfolgreichen Login findet man den Menüeintrag unter der Anwendung Schiri-Ansetzung den Untermenüpunkt "SR-Ausweis anzeigen" (Bild 1).

Sofern ein geprüftes SR-Foto vorhanden ist und das Datum der Ausweisgültigkeit in der Zukunft liegt, kann sich der SR über den Menüpunkt seinen digitalen SR-Ausweis anzeigen lassen (Bild 2).

Liegt kein geprüftes SR-Foto vor und/oder das "gültig bis Datum" liegt in der Vergangenheit, so kann der SR-Ausweis nicht angezeigt werden (Bild 3).

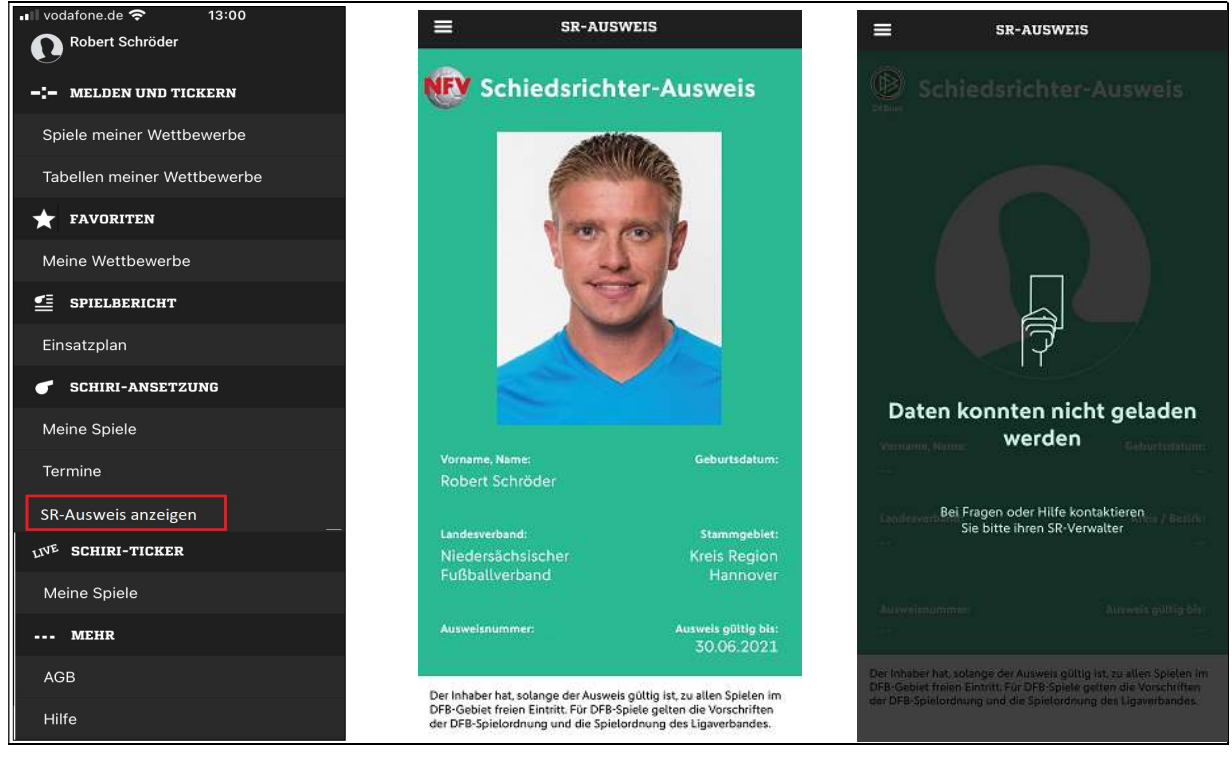

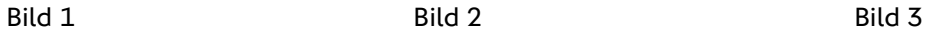

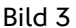